## Istruzioni di accesso e compilazione del form

- 1. Per effettuare l'accesso alla pagina di compilazione della domanda occorre conoscere le proprie credenziali di accesso SPID (maggiori informazioni: <https://www.spid.gov.it/>).
- 2. Recati nella pagina Accedi:

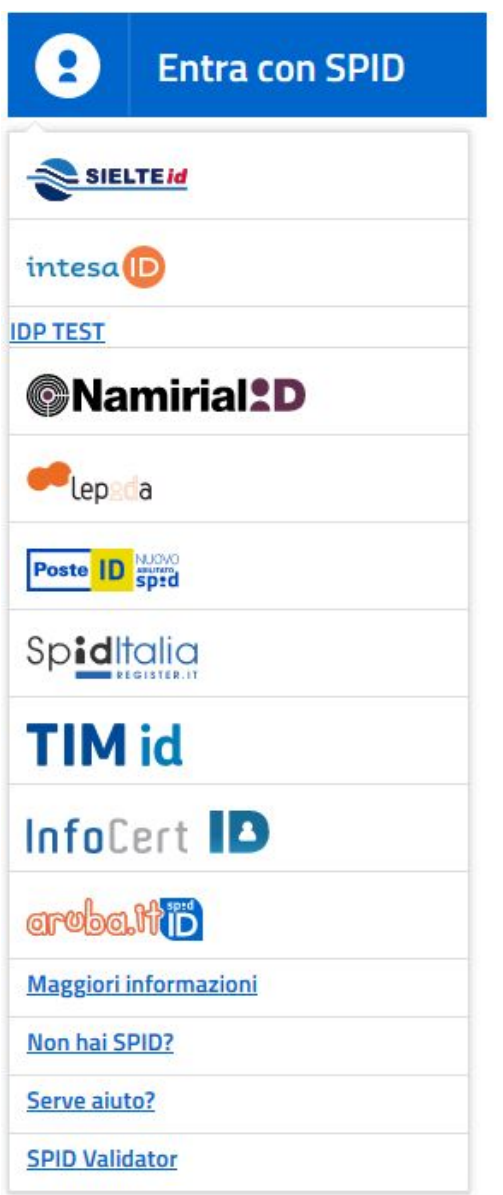

3. Inserisci le credenziali SPID in tuo possesso.

4. Assicurati di avere a disposizione tutte le informazioni elencate nel Bando ufficiale l' "[Autotrasporto](https://www.alboautotrasporto.it/web/portale-albo/-/parte-il-bando-l-autotrasporto-sicura-) SIcura" e riportate anche di seguito:

a) denominazione\ragione sociale dell'impresa;

b) soggetto richiedente (deve essere il titolare\legale rappresentante dell'impresa, aver effettuato l'accesso con spid personale e sottoscritto digitalmente la domanda); c) soggetto delegato (è il soggetto delegato dal titolare\legale rappresentante dell'impresa ad accedere al sito tramite spid personale, presentare e sottoscrivere digitalmente la domanda per conto dell'impresa. Deve allegare la procura o delega ad operare per le finalità del bando munita di documento di identità del titolare\legale rappresentante dell'impresa);

d) numero di iscrizione all'albo nazionale degli autotrasportatori;

e) numero di iscrizione REA al Registro delle imprese con l'indicazione della provincia della sede legale;

- f) codice fiscale\partita iva dell'impresa richiedente;
- g) indirizzo mail pec;
- h) importo complessivo delle spese sostenute per le quali si richiede il contributo;
- i) numero dei dipendenti cui le spese sono riferibili;
- j) fatture o documentazione di spesa (da allegare in formato .pdf);
- k) iban del conto corrente bancario o postale su cui versare il contributo.
- 5. La compilazione dei campi è suddivisa in 4 fasi (4 step) che sono visibilmente indicati dai numeri sulla barra verde sopra il form (la barra si tingerà di verde al superamento dello step).

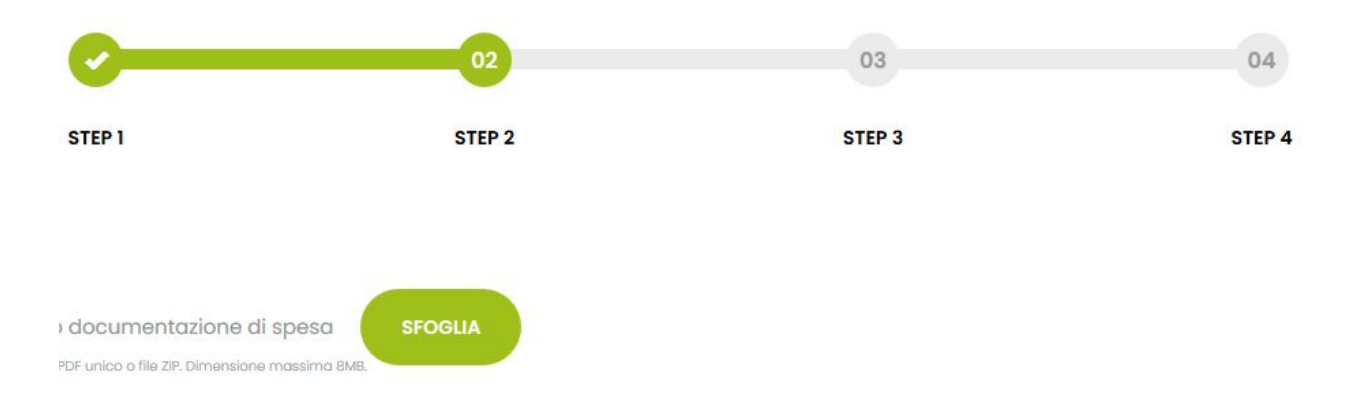

## Compila il form e invia la richiesta di contributo

6. Compila correttamente tutti i campi richiesti, una volta inseriti i dati richiesti vedrai una spunta verde che indicherà di poter procedere al campo successivo.

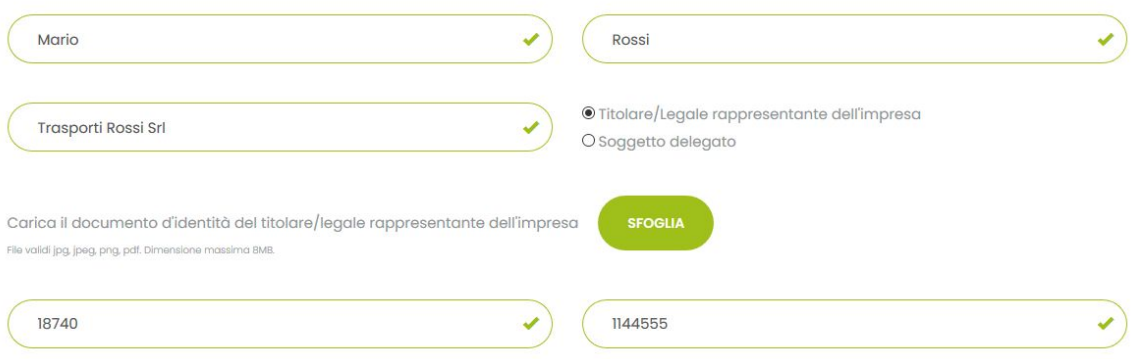

**NOTA**: Alla fine dello step 1 viene richiesto di dichiarare il numero di dipendenti cui le spese sono riferibili, qui **potranno essere ricompresi** anche i conducenti/titolari/legali rappresentanti.

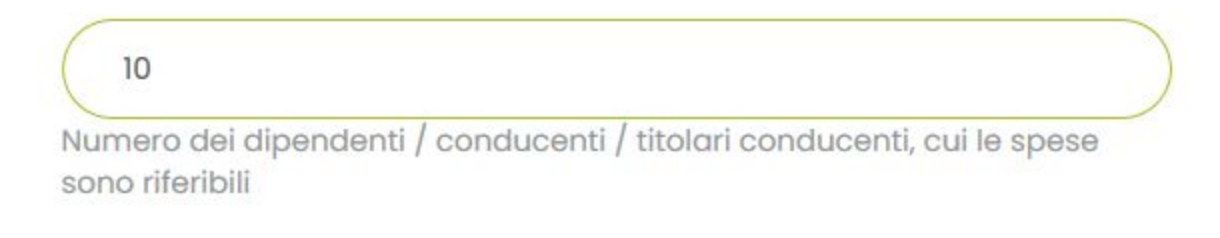

- 7. Nello **step 2** ti sarà richiesto di allegare le fatture o la documentazione di spesa in formato PDF unico o file ZIP. La dimensione massima consentita è di 8MB.
- 8. Nello **step 3** dovrai confermare tutte le voci di cui al punto 7.6. (a,b,c,d,e) del bando, e indicare l'importo che è stato riconosciuto, a titolo di credito di imposta di cui all'articolo 125 del DL rilancio.

**NOTA**: In caso di soggetto delegato, prima di accedere alla pagina di richiesta di contributo, devi scaricare **questa dichiarazione** che dovrà essere sottoscritta digitalmente dal titolare o legale rappresentante dell'impresa richiedente, per essere poi ricaricata nell'apposito campo previsto dalla procedura.

9. Nell'ultimo passaggio (**step 4**) ti verrà richiesto di scaricare il documento appena compilato (generato in versione PDF) e poi una volta firmato in digitale, di ricaricarlo tramite l'apposito pulsante (vedi schermata sottostante).

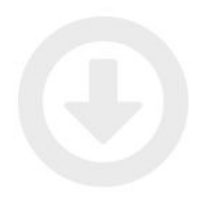

## Scarica e firma il documento

Per completare la procedura è necessario scaricare il pdf della domanda compilata, firmarlo e ricaricarlo tramite l'apposito campo di upload.

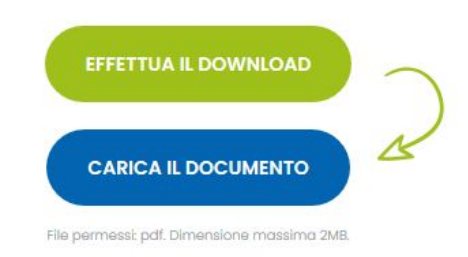

10. In ultimo ti verrà proposto di scaricare un file di riepilogo testuale riportante il dettaglio di **Data**, **Orario**, **Nominativo** del richiedente e **numero identificativo** della domanda effettuata.